# Video Help for Students and Teachers Create and Add Closed Captions to a Video

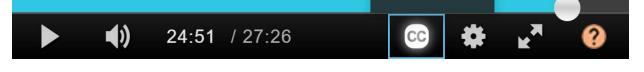

### About Closed Captions:

Captions make a video more accessible for students who are deaf or hearing impaired. They can also be useful for people learning a language, viewing in a loud area or not wanting to disturb others. CC appears in the player tool bar when there are Closed Captions attached. In this context, captions are most effective when:

- o There are a maximum of 2 lines
- Standard print punctuation is used
- They break at natural pauses or the end of sentences
- Words are displayed at a maximum of 3 words per second

# Create a SRT Caption File

In any text editor on your PC or Mac:

- Number your captions
- Write the start and finish time for each caption in this format 00:00,000
- Use the minus and greater than (- ->) signs between the timecodes
- Write your captions under the start and finish timecode
- Pause the video to note the timecodes on the video timeline
- Important: save as a Plain Text '.TXT' file to ensure it is in a computer-readable file without formatting as below
- In finder, click rename and manually change the file type to read '.SRT' with no other extensions

Example of a closed caption file:

```
1
00:00:00,000 --> 00:01:00,000
Welcome to this video about Closed Captions.
2
00:01:01,000 --> 00:03:00,000
Timecoding for subtitles is recorded as hh:mm:ss,mms
3
00:04:03,100 --> 00:00:12,500
'mms' stands for milliseconds
```

#### Video Help for Students and Teachers Add a Caption File to a Video

Go to My Media > Click Edit > Open the Captions tab

Click Upload captions file

Select a .SRT file from your desktop.

Select a Language, this is required.

A *Label* is also required. 'On' is suggested, if only one set of captions is attached, as the label will appear in the player.

Click Save Changes and you will need to click the x to close the pop-up window.

| Upload a captions | file              |   | × |
|-------------------|-------------------|---|---|
| Select a file:    | Browse            |   |   |
| Language          | English (British) | ¥ |   |
| Label             | On                |   |   |

Go to the Captions tab at any time to download, replace or delete your captions files.

| Upload captions file |       |           |         |  |
|----------------------|-------|-----------|---------|--|
| Language             | Label | File type | Actions |  |
| English (British)    | On    | SRT       | ✓ × 🕹   |  |
| English (British)    | On    | SRT       | ✓ × ±   |  |
| English (American)   | On    | SRT       | ✓ × ±   |  |

All files listed are visible in the player. Click the 'x' to delete captions.

#### Tips:

- If you click Save Changes more than once it will create duplicate captions.
- If you replace captions, the newest file is added to the bottom of the list.
- If captions become out-of-sync there are tools online for adjusting the timing
- It is better not to duplicate text that appears on screen in the captions
- Captions can also be attached to audio files in My Media
- Check captions do not overlap as below as this causes flickering;

```
1
00:00:00,000 --> 00:00:09,000
Welcome to this video about turtles.
2
00:00:05,000 --> 00:00:20,000
They are fascinating creatures.
```

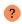

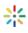